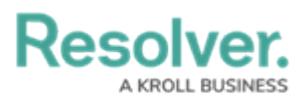

## **Downloading a File**

Last Modified on 10/03/2023 1:22 pm EDT

# **Overview**

Users can review a file's version history. The Version History lists all previous file versions, version number, date and time, and created by/edited by.

### **Related Information/Setup**

For more information on editing an attachment file, please see the Editing an Attachment Using Microsoft Office Web Applications article.

Editing an Attachment Using Microsoft Office Web [Applications](https://help.resolver.com/help/editing-an-attachment-using-microsoft-office-web-applications)

#### **Navigation**

- 1. From the **Home** screen, search for a form with an attachment on the **My Tasks** list.
- 2. Click the **Form** name.

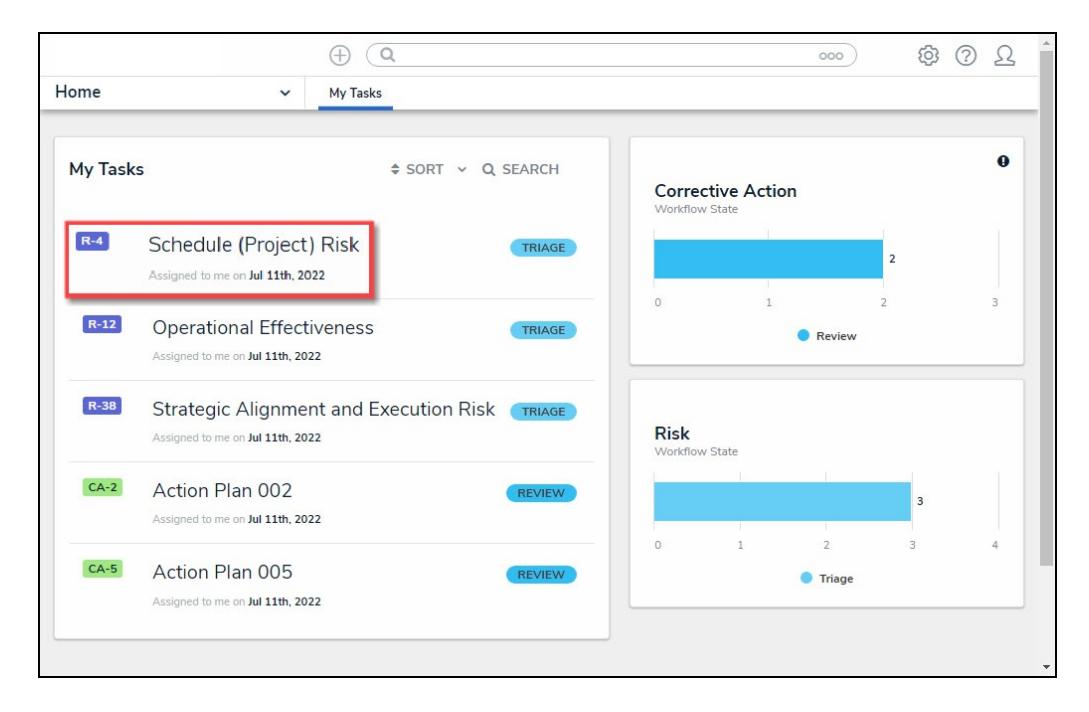

Form Name

#### **Downloading a File**

1. From the **Form** screen, navigate to the **File** field on the form.

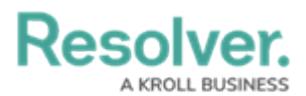

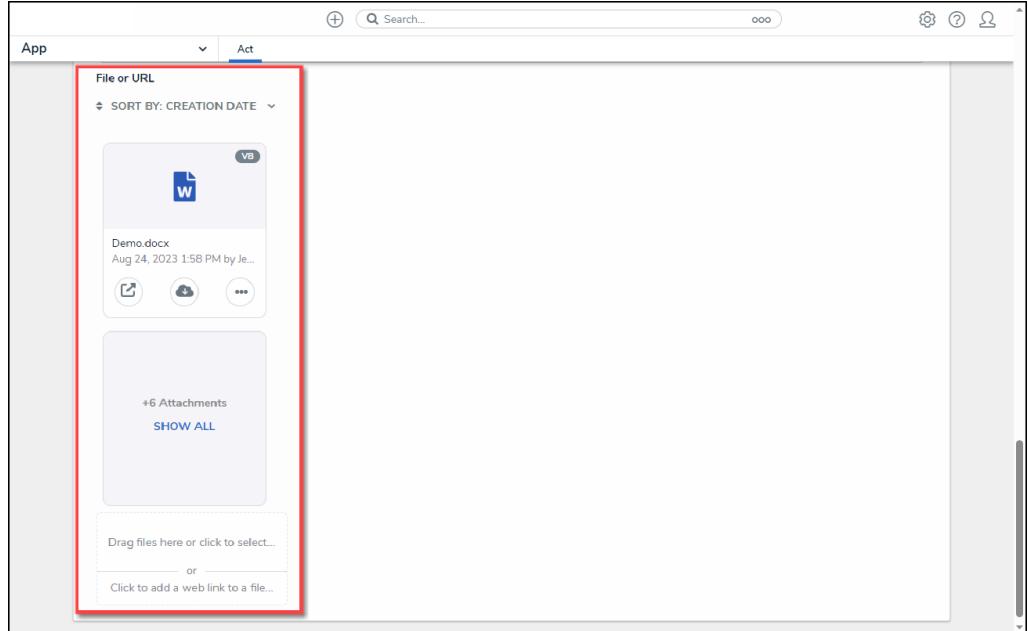

File Field

2. Click the **Download** icon on an **Attachment** card.

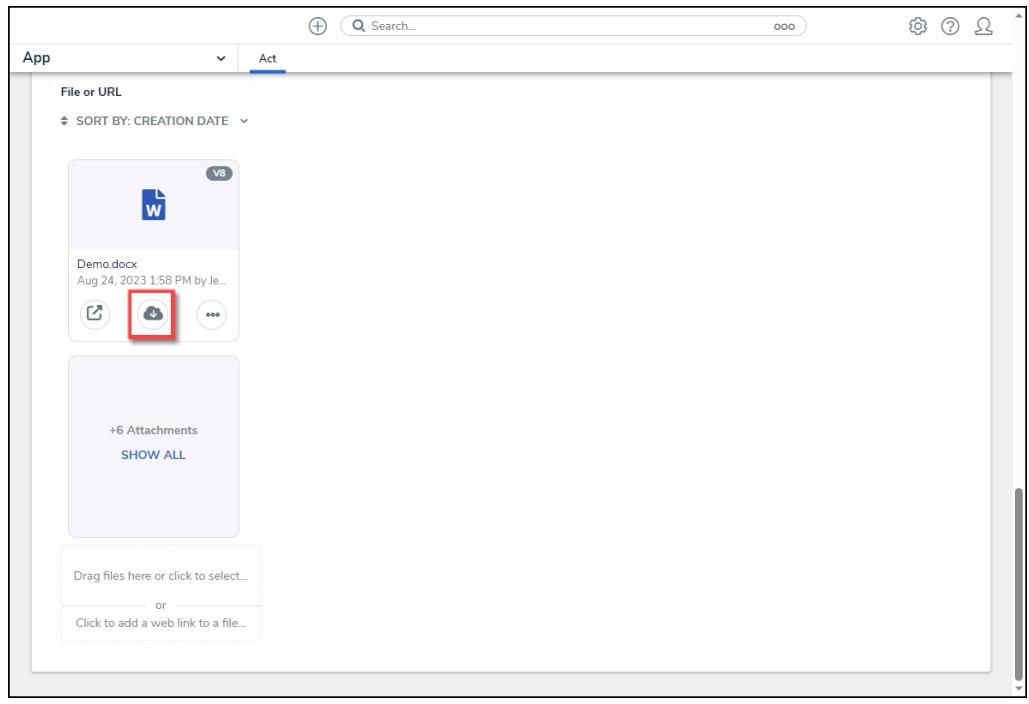

#### Download Icon

3. A new tab will open in your browser using the Microsoft Office web applications.

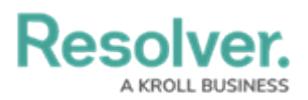

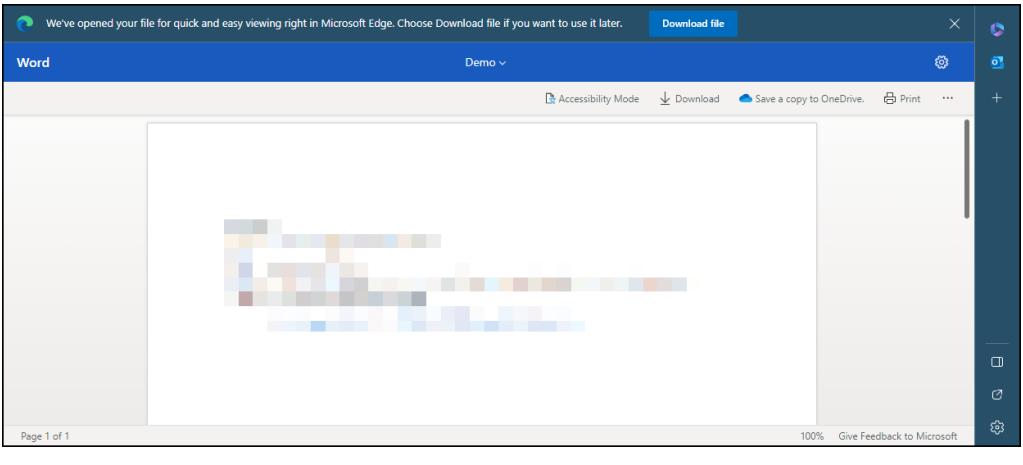

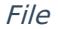

4. Click the **Download File** button in the file header to download a copy of the file to the **Downloads** folder on the connected PC.

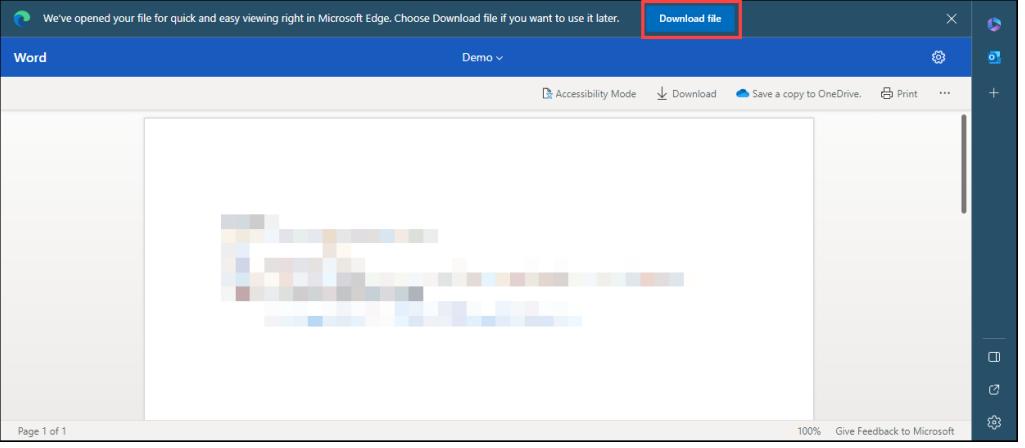

Download Button